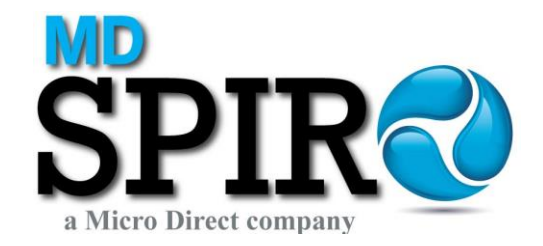

# **Micro**

# Model MD6300

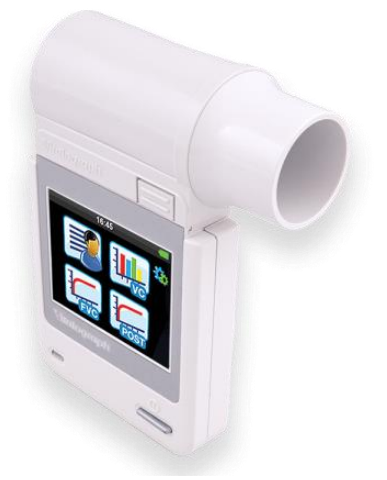

# Instruction for Use

Current Edition (Issue 2, 22-May-2020) Cat. No. 09200

Micro Direct, Inc. 803 Webster Street Lewiston, ME 04240 Toll Free: 800-588-3381 Email: support@mdspiro.com

# **Indications for Spirometry**

Spirometry has been used extensively to measure lung function capability and to recognize and treat many diseases associated with the impairment of healthy lung functions. Spirometry today provides great insight into the status of any person's health.

Spirometry is a simple diagnostic tool used to define a subject's lung condition. The major indications for spirometry are:

- $\checkmark$  Dyspnea (shortness of breath)
- $\checkmark$  Exercise induced coughing
- ✓ Chest tightness
- $\checkmark$  Smokers over 45 years of age (NLHEP recommendations)
- ✓ Obesity
- ✓ Pre-operative testing
- $\checkmark$  Occupational exposure to dust and/or chemicals
- $\checkmark$  Ongoing assessment of patients receiving bronchodilator treatments
- $\checkmark$  Determination and/or documentation of pulmonary disability
- $\checkmark$  To support or exclude an Asthma diagnosis
- $\checkmark$  Pre-existing pulmonary disease
- ✓ Frequent colds
- $\checkmark$  Assessment of congestive heart failure

### **CPT Codes for Spirometry**

#### **94010 - Spirometry Complete**

Includes graphic record total and timed vital capacity, expiratory flow rate measurement (s) with or without maximal voluntary ventilation

#### **94060 - Bronchodilation Responsiveness**

Spirometry as in 94010, pre- and post-bronchodilator or exercise

#### **94070 - Bronchospasm Provocation Evaluation**

Multiple spirometric determinations after bronchodilator with spirometry as in 94010

#### **94150 - Vital Capacity**

Total (separate procedure)

#### **94200 - Maximal Voluntary Ventilation**

Maximum breath capacity

#### **94375 - Flow Volume Loop**

Respiratory Flow Volume Loop

#### **95070 - Inhalation Bronchial Challenge Testing**

(Not including necessary pulmonary function tests), with histamine, methacholine or similar compounds.

#### **94464 - Bronchodilator Administration**

Demonstration and/or evaluation of patient utilization of an aerosol generator, nebulizer and meter dose inhaler or IPPB device

Diagnosis and ICD-10-CM Codes on back cover

# **Table of Contents**

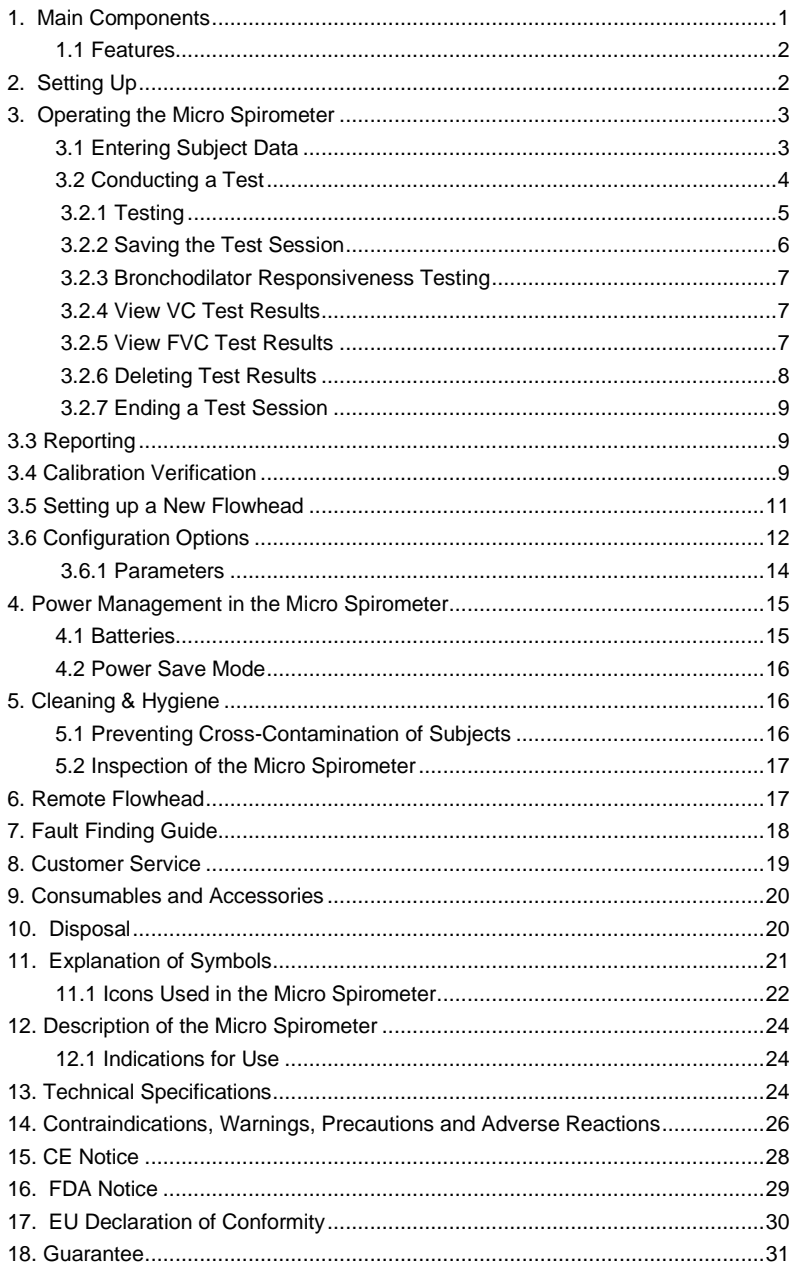

# <span id="page-3-0"></span>**1. Main Components**

The main components are:

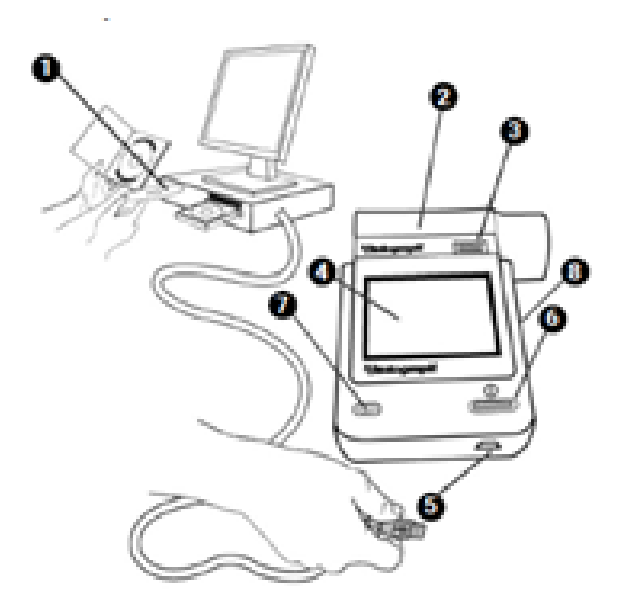

*Figure 1 The main components of the Micro Spirometer*

|               | <b>PC Software</b>                           |
|---------------|----------------------------------------------|
| $\mathcal{P}$ | Flowhead                                     |
| 3             | <b>Flowhead Release Button</b>               |
| 4             | <b>LCD/Touch Panel Display</b>               |
| 5             | Mini USB Port                                |
| 6             | On/Off Button                                |
| 7             | LED                                          |
| 8             | Battery Compartment (4 x 1.5V AAA Batteries) |

**Note**: *Computer is not supplied.*

### <span id="page-4-0"></span>**1.1 Features**

The features include:

- Fleisch type pneumotachograph
- Removable flowhead
- Touch screen color display
- Choice of predicted values
- Report generation through Reports software
- Storage of test and demographic information

# <span id="page-4-1"></span>**2. Setting Up**

- 1. Insert 4 x 1.5V AAA batteries into the battery compartment. Alternatively, the Micro may be powered from the user's computer via the mini-USB port on the bottom of the device using the USB cable supplied. Press the On/Off button on the front face of the instrument.
- 2. When first turned on, the date and time setup screen is presented. Use the up/down buttons to enter the current date and time and

press enter to save these settings.

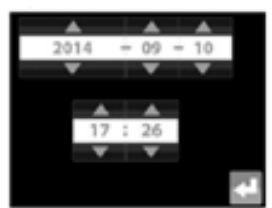

- 3. The Micro Spirometer is now ready for use.
- 4. To use with the Reports Application, install the software provided with the Micro Spirometer following the instructions supplied with the software.
- 5. Connect the Micro Spirometer to the computer using the USB cable (via ports marked with the  $\frac{1}{2}$  symbol).

If the device has just been unpacked or transported, ensure it is left sitting, fully powered so that it is at room temperature prior to testing.

# <span id="page-5-0"></span>**3. Operating the Micro Spirometer**

The Main Menu screen includes the following options – New Subject, VC Test, FVC Test and Post Test (for bronchodilator responsiveness testing).

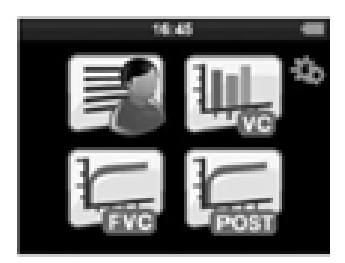

When turning the device on for the first time, the test screen icons will appear greyed out and can't be selected until a subject is created. The Post Test icon will stay greyed out until an FVC pre-test is performed.

In addition to displaying the time and the battery icon, the status bar at the top on the screen will show various icons to indicate the following:

- 1. V indicates a VC test has been performed
- 2. F indicates an FVC has been performed
- 3. P indicates post mode (for bronchodilator responsiveness testing).

<span id="page-5-1"></span>The icons will only appear after the test has been completed.

### **3.1 Entering Subject Data**

- 1. Select the New Subject button on the Main Menu to open the New Subject screen.
- 2. The Subject information fields available are as follows:

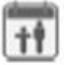

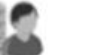

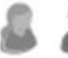

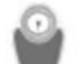

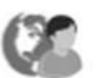

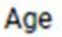

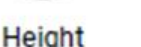

Gender

Weight

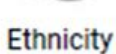

3. Age, Height and Gender are on the first screen and are enabled by default. Weight and Ethnicity are on the second screen and are not enabled by default. Enable by selecting:

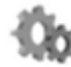

Configuration menu

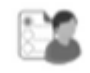

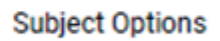

- 4. To enter information for Age, Height and Weight, select the appropriate icon and type in the information using the touch panel keypad.
	- Units automatically switch between cm/in and kg/lbs.
	- Gender is select by pressing either

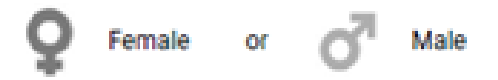

- Ethnicity is selected from a list by pressing the appropriate option on screen. To access additional Ethnicities, select the arrow on the right of the screen.
- 5. To save the subject details and return to the Main Menu, press

the Enter button.

6. If a value is not entered for Age, Height or Gender, an Error

Icon  $\sqrt{N}$  will appear next to the empty field when the enter button is pressed. This is to indicate the predicted values will not appear in the results of any testing done.

7. To exit the new subject screen, press the enter button again.

**Note**: *The Micro retains data for the last subject until a new subject is created. Therefore, except for the first use of the device or after clearing the memory, when the user enters the new Subject Screen, the fields appear greyed out to indicate data is retained. Selecting age, height or weight boxes will move the last subject data to the device memory to allow the user to enter new subject information. All subject details need to be completed to continue.*

#### <span id="page-6-0"></span>**3.2 Conducting a Test**

Before starting a test session:

- 1. Ensure the accuracy of the device was checked recently. (Refer to the section on Calibration Verification).
- 2. Select a subject and ensure the required demographic information is entered.
- 3. Wash hands (operator and subject).
- 4. Fit a new SpiroSafe filter to the flowhead for each test subject. The use of a disposable nose clip is recommended.
- 5. Instruct and demonstrate the test.

#### <span id="page-7-0"></span>**3.2.1 Testing**

1. From the Main Menu select either

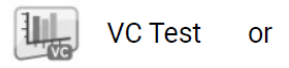

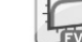

 $\equiv$  FVC Test

2. Wait for the 'Blow Now' icon to appear. The device is now ready to accept a blow.

#### **Example Script**<sup>1</sup> :

- Sit upright with back straight and feet flat on the floor. Fit the nose clip and relax.
- Place SpiroSafe filter in mouth and close lips around the mouthpiece.
- Seal your lips around the mouthpiece and keep your tongue down.
- Breath normally.

#### **VC Test Session (with V/T graph display selected):**

- 1. Inhale completely with a brief pause when your lungs are completely full  $(≤ 2 secs)$ .
- 2. Exhale with no hesitation until no more air can be expelled while maintaining an upright posture.

*It is vital the operator encourages the subject to keep exhaling to ensure all air is expelled (when a plateau has been reached or forced expiratory time (FET) reaches 15 seconds). The operator should repeat instructions as necessary, coaching vigorously.*

- 3. Listen for two beeps. This indicates the device is ready for the next blow.
- 4. Repeat for a minimum of three maneuvers, usually no more than eight for an adult.
- 5. Check VC repeatability and perform more maneuvers as necessary.

*Note: A single-breath VC technique may also be performed on the device.*

<sup>1</sup> Derived from terminology and guidance take from ATS/ERS Standardization of Spirometry 2019 Update Am J Respir Crit Care Med 2019 Vol 200, Issue 8 pp e70-e88

#### **FVC Test Session**:

- 1. Inhale completely and rapidly with a brief pause when your lungs are completely full  $(≤ 2 secs)$ .
- 2. Exhale with a maximal effort until no more air can be expelled while mainlining an upright posture

*It is vital the operator encourages the subject to keep exhaling to ensure all air is expelled (when a plateau has been reached or forced expiratory time (FET) reaches 15 seconds). The operator should repeat instructions as necessary, coaching vigorously.*

- 3. Breathe in with maximal effort until completely full. The maneuver is now complete and the SpiroSafe filter is removed from the mouth.
- 4. Listen for two beeps. This indicates the device is ready for the next blow.
- 5. Repeat for a minimum of three maneuvers, usually no more than eight for adults.
- 6. Check  $FEV<sub>1</sub>$  and  $FVC$  repeatability and perform more maneuvers as necessary.

*Note*: *A single-breath FVC technique may also be performed on the device.*

When testing is complete, press the enter button to exit the screen and return to the Main Menu.

#### <span id="page-8-0"></span>**3.2.2 Saving the Test Session**

The Micro Spirometer has the capacity to store 750 subject entries with corresponding session data. Only the best three blows will be stored with each session. Stored session information includes subject details and best pre-test if it is a bronchodilator responsiveness testing session.

The Micro Spirometer is intended to be used to store test data temporarily. When the device is connected to the Reports Software to product pdf reports of the session data, all subject/sessions are moved to the software and cleared from the device except for the last FVC Pre-test performed.

If more than 750 subject/session entries are stored on the device, the existing subject/sessions entries will be deleted on a First In First Out (FIFO) basis (i.e. the first session entered will be the first to be deleted).

### <span id="page-9-0"></span>**3.2.3 Bronchodilator Responsiveness Testing**

Bronchodilator responsiveness testing can be performed on the most recent FVC pre-test session performed. The device will retain the last pre-test even when it is turned off and on again and/or the data has been transmitted to the Reports software. To perform a bronchodilator responsiveness test:

- 1. From the Main Menu, select 'Post Mode'
- 2. Perform the Post FVC Test Session following the example script for 'FVC test session' in section 3.2.1.

*Note: Post Mode may only be selected if a FVC Pre-Test has been completed. When returning to the Main Menu from the Post FVC test screen, it is not possible to select either the VC or FVC test as the device is still in Post Mode. These options will be greyed out.*

### <span id="page-9-1"></span>**3.2.4 View VC Test Results**

Results may be viewed as either a Volume/time (V/t) or Volume Bar graph by pressing the graph button on the side of the test screen. It is not possible to change the view of results during testing.

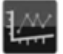

Volume/time (V/t)

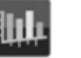

Volume bar graph

1. The graph may be changed to a full screen graph by using the zoom button on the side of the test screen. To return to normal mode, select the zoom in button.

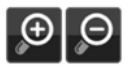

2. The results summary on the bottom of the screen shows the VC of the last blow. The number of blows is shown in a separate box next to the last test VC.

### <span id="page-9-2"></span>**3.2.5 View FVC Test Results**

The results may be viewed as either a Volume/time (V/t) or Flow/Volume (F/V) graph by pressing the graph button on the side of the test screen. It is not possible to change the view of results during testing.

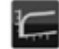

Volume/time (V/t)

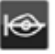

Flow/Volume (F/V)

1. The graph may be changed to a full screen graph by using the zoom button on the side of the test screen. To return to normal mode, select the zoom in button.

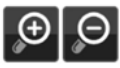

- 2. The results summary on the bottom of the screen shows the FVC and FEV1 of the last blow.
- 3. The number of usable blows and bad blow indicator (!) are shown in a separate box next to the last test FVC and FEV1.
- 4. The best three tests are shown on the graph in order of rank (best 1, 2, 3….). A key is shown at the top of the graph to help identify the tests.
- 5. To view results as a table, select the button on the side of the

test screen

- a. Select the test results for viewing by using the left/right arrows.
- b. Scroll through the results for each test by using the up/down arrows. The number of parameters displayed will depend on the configured parameters.
- c. Tests are shown in order of rank (best is ranked number 1 then 2, 3….).
- 6. The results screen has several different columns:
	- Parameter name
	- Units
	- Test value (Pre and Post for bronchodilator responsiveness testing).
	- %Pred or Z-value (depending on the configuration)

#### <span id="page-10-0"></span>**3.2.6 Deleting Test Results**

To delete the current blow:

1. From the menu on the side of the test screen, select the delete button.

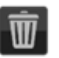

2. To confirm the deletion of the blow, press the Delete icon with the green tick.  $\checkmark$ 

3. To cancel the deletion, select the Delete icon with a red cross X

### <span id="page-11-0"></span>**3.2.7 Ending a Test Session**

A session ends and is saved when one of the following occur:

- The device is turn off
- A new subject is created
- The device is connected to the Reports Software

# <span id="page-11-1"></span>**3.3 Reporting**

Generating PDF reports from the Micro Spirometer requires a computer running the Reports Software. Different tests conducted during the same session i.e. VC, FVC

Post tests are treated as a single session and are printed as one report. If more than one test report is required for the same subject, the device should be switched on and on again between tests so they can be registered as separate sessions and separate reports can be generated.

- 1. To produce PDF reports from the Micro, connect it to a computer using the USB cable supplied with the device.
- 2. Run the Reports software on the computer.
- 3. Ensure the Micro is switched on and in the home screen.
- 4. Guidance on using the Reports software can be found in the Reports Instruction for Use and in the software help menu.
- 5. Connect to Reports and select to move all data to clear/delete all the sessions from the device.

*Note: When the Micro is connected to the Reports software, it will move, not copy, the stored sessions except for the latest FVC pre-session.*

# <span id="page-11-2"></span>**3.4 Calibration Verification**

1. Select Configuration button at the top right corner of the Main Menu.

łÖh

2. Select Calibration Verification

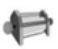

- 3. Enter the syringe volume and reference using the touch panel keypad.
- 4. Enter the ambient temperature using the touch panel keypad.

5. Attached the flowhead to the syringe with a SpiroSafe fitted as shown in Figure 2.

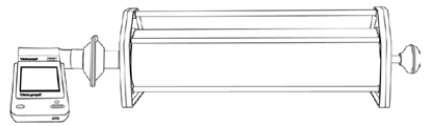

*Figure 2 Calibration Verification*

- 6. Pump air through the flowhead to bring it to ambient temperature. If the flowhead has very recently been used for testing or has come from a cold environment, its temperature should be equilibrated by pumping air through it from the syringe several times.
- 7. Press the Enter key to open the Calibration Verification screen and follow the on-screen instructions.

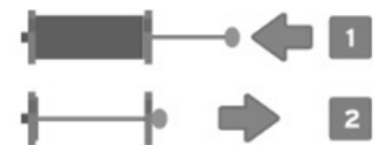

- 8. The calibration verification result is shown in % in the top right corner of the screen. If it is reproducible and within 3% a green tick will show. Press Enter to return to the main configuration menu. The verification pass is recorded.
- 9. If the calibration verification results are outside 3%, the error icon will show. Consult the Micro fault-finding guide in Section 7. Press the Enter key to proceed to the calibration update routine.
- 10. The Calibration Update screen shows the volume (L) at the top left corner of the screen next to the number of strokes.
- 11. The procedure is the same as for the Accuracy Check. If two strokes are within 3% of the reference volume, press Enter to return to the Configuration Menu. The calibration factor is not updated and a pass is recorded. If outside 3%, the error icon is shown. Press Enter to return to the Configuration Menu. The calibration factor is updated and the calibration update is recorded.

Note: To exit the Calibration Verification screen without performing a check, press the Enter key to return to the Configuration Menu screen. The calibration verification will not be logged where the calibration verification routine has not been completed.

When to check accuracy:

- In accordance with establishment procedures
- After service checks
- After cleaning or disassembling spirometer for any reason
- After adjusting calibration
- If the flowhead or device has been dropped
- If a new flowhead has been fitted

# <span id="page-13-0"></span>**3.5 Setting up a New Flowhead**

After fitting a new flowhead to the Micro Spirometer, it is necessary to set up the flowhead with the device.

Follow these steps when setting up a new flowhead.

- 1. Perform a full calibration verification as per section 3.4 above.
- 2. Select the Accuracy/Calibration icon again and repeat steps from section 3.4 up to step 7.
- 3. Instead of continuing to follow on-screen instructions, withdraw the syringe fully and follow instructions below:
- 4. Select the New Flowhead icon.

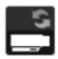

- 5. Slowly push the syringe fully and then withdraw fully, keep the flow rate below the 0.75 L/sec limit lines on the graph. If this is performed correctly, new limit lines of 2.50 L/sec will appear.
- 6. Using a medium speed, push in the syringe fully and then withdraw fully, keeping the flow rate between the 0.75 L/sec and 2.50 L/sec limit lines on the graph. If this is performed correctly, new limit lines of 10.00 L/sec will appear.
- 7. Using a fast stroke, push in the syringe fully and then withdraw fully, keeping the flow rate between the 2.50 L/sec and 10.00 L/sec limit lines on the graph.
- 8. The result is shown in % on the bottom of the screen. If it is within 3%, a green tick icon will be shown to indicate successful setup of the new flowhead. Press the Enter key to return to the Main Configuration Menu.
- 9. If the result is outside 3%, the error icon will be shown. Press Enter to proceed to the new flowhead set-up screen.

*Only complete the next step where result is outside 3%*

10. Repeat steps 5-8. At the end of the procedure, a green tick will appear. Press the Enter key to return to the Configuration Menu.

# <span id="page-14-0"></span>**3.6 Configuration Options**

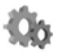

To access the Configuration Menu, select the configuration icon on the top right corner of the main screen.

In the Configuration Menu there are four options:

- Subject options (top left icon)
- Device settings (top right icon)
- Accuracy and Calibration (bottom left icon)
- About box (bottom right icon)

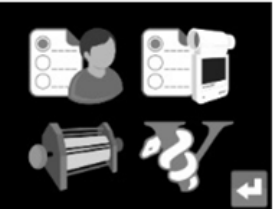

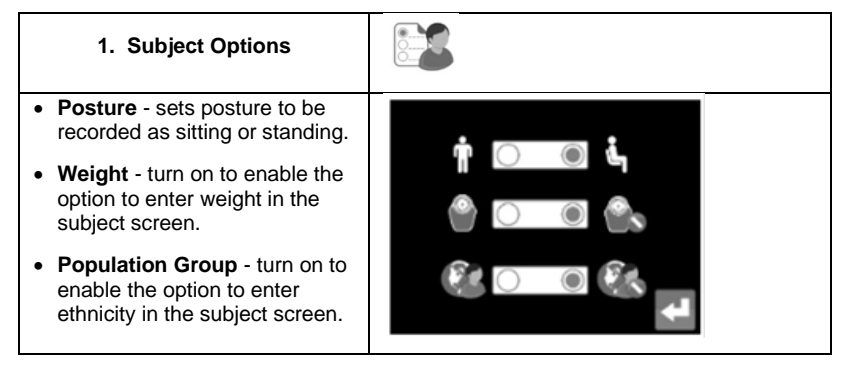

*Note: Default Posture is sitting. Default for Weight and Ethnicity is Off.*

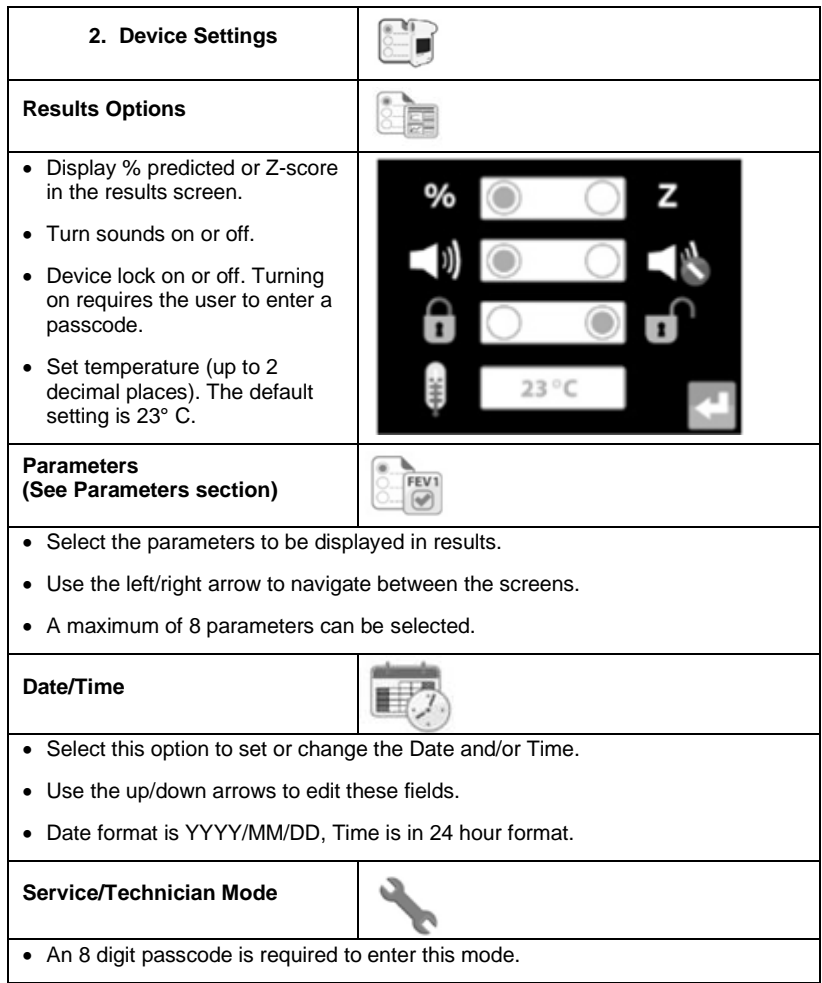

### **3. Accuracy / Calibration**

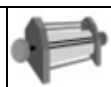

- The user may perform calibration verification and calibration by selecting this option (See calibration verification section for detail).
- Spirometry standards recommend checking the accuracy of lung function measuring devices at least daily with a 3-L syringe to validate the instrument is measuring accurately.

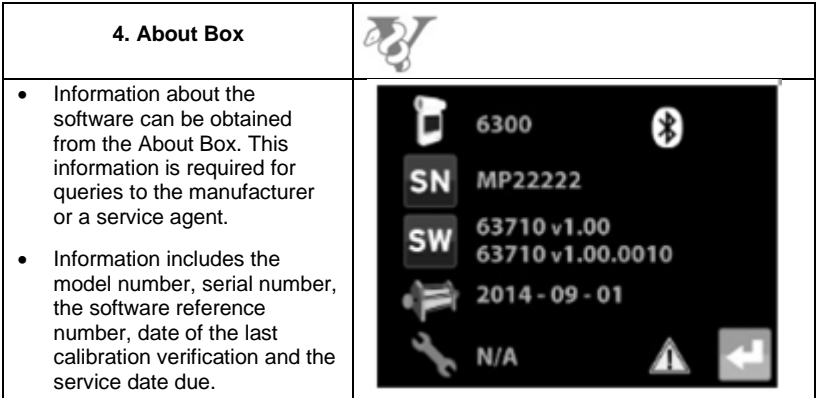

### <span id="page-16-0"></span>**3.6.1 Parameters**

Parameters available in the Micro Spirometer:

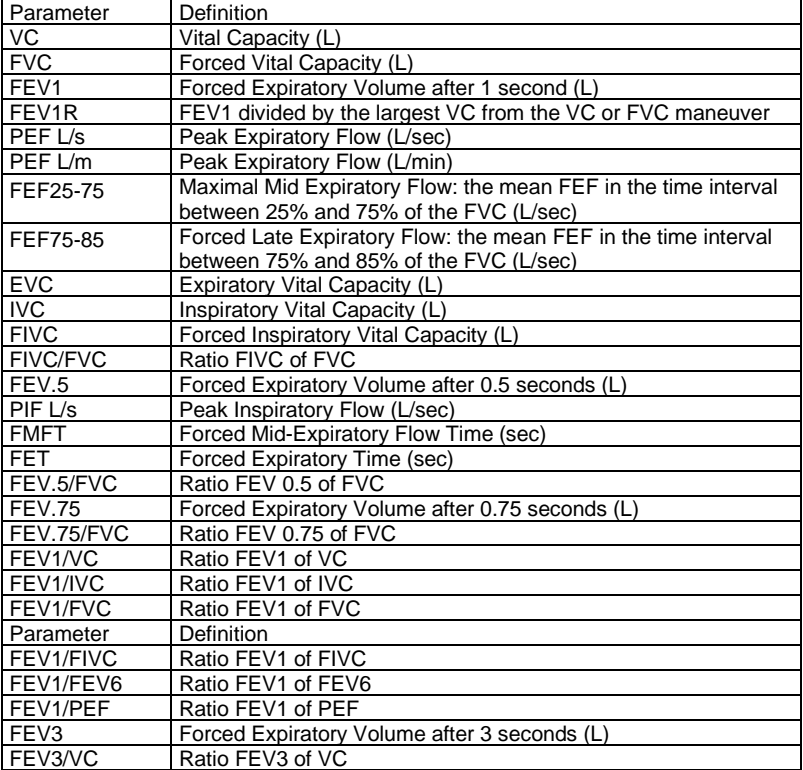

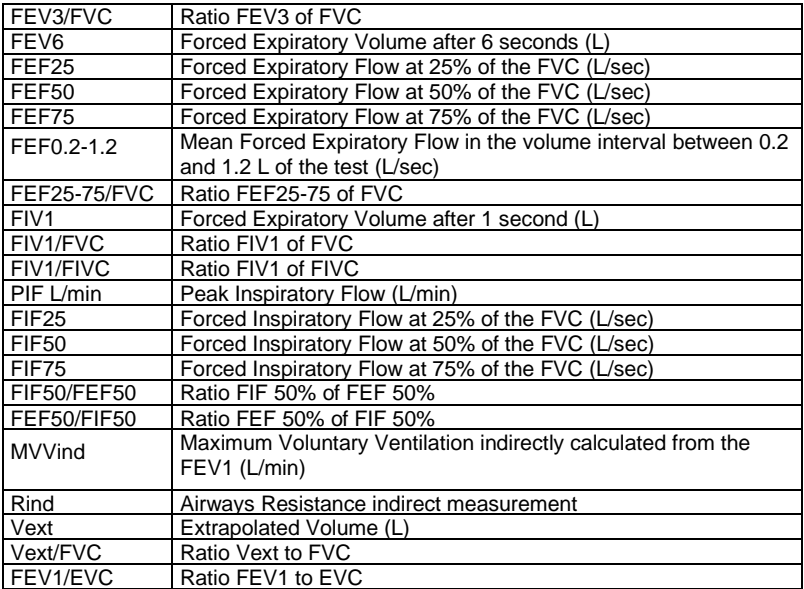

# <span id="page-17-0"></span>**4. Power Management in the Micro Spirometer**

The Micro Spirometer can be powered from a computer via the USB cable or from its internal batteries. The LED on the front face of the device and the battery power icon show the power status of the device.

When powered from USB power, a power supply icon will be displayed on the status bar at the top of the screen and the LED on the device shows green.

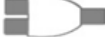

### **4.1 Batteries**

<span id="page-17-1"></span>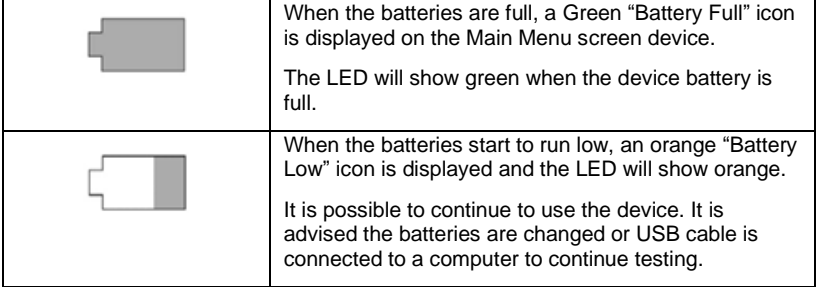

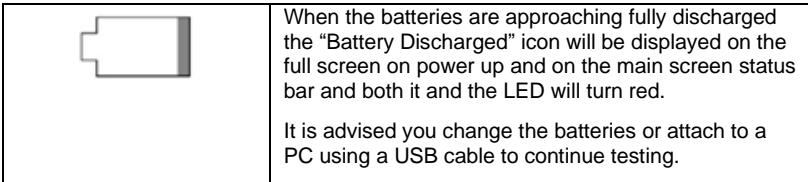

The Micro Spirometer uses 4 x 1.5V non-rechargeable IEC60086 certified AAA alkaline batteries. This allows the device to be used without the USB cable connected to the device.

#### **4.2 Power Save Mode**

<span id="page-18-0"></span>During battery only use, the screen on the Micro Spirometer will dim after 30 seconds, go blank after 60 seconds and the device will automatically power down after 2 minutes if left unused.

When powered via USB, the screen on the Micro Spirometer will go blank if left unused for 5 minutes. The device will not automatically power down if powered by the USB. Pressing the On/Off button will bring the device out of the power save mode.

# <span id="page-18-1"></span>**5. Cleaning & Hygiene**

### **5.1 Preventing Cross-Contamination of Subjects**

<span id="page-18-2"></span>A spirometer is not designed or supplied as a 'sterile' device. Micro Direct intends that a new SpiroSafe filter be used for every subject to prevent cross contamination. Using a new SpiroSafe provides a significant level of protection for the subject, the device and the user against cross contamination during spirometry maneuvers.

The interior of the Micro flowhead does not require decontamination where a new SpiroSafe filter is used for each subject. The outside surfaces of the device and the flowhead tube may be cleaned with a 70% isopropyl alcohol impregnated cloth to remove any visible soiling and for low level disinfection.

If you suspect the flowhead has become contaminated or where user risk assessment identifies the need for higher level of decontamination, then it should be cleaned as per the instructions on 'Cleaning and Hygiene' on the Micro Direct website (www.mdspiro.com).

#### <span id="page-19-0"></span>**5.2 Inspection of the Micro Spirometer**

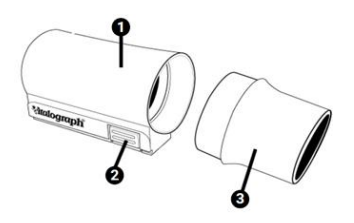

*Figure 3. Flowhead Assembly*

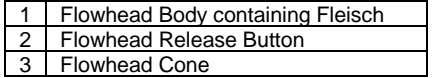

A visual inspection is recommended on a routine basis. Remove the flowhead cone from the flowhead. Examine the mesh part of the flowhead cone for damage or contamination. If it is damaged or blocked, discard and replace with a new part. Re-assemble the cone and flowhead body.

It is recommended that a calibration verification be carried out following cleaning and re-assembly as recommended by the ATS/ERS 2019  $guidelines<sup>2</sup>$ 

### <span id="page-19-1"></span>**6. Remote Flowhead**

The Micro flowhead can be set up to work remotely from the device. This may be useful if the display needs to be monitored while the subject uses the device.

- 1. Press and hold the flowhead release button and slide the flowhead away from the device from left to right.
- 2. From the remote flowhead adapter kit, attach the device cap in the space that was occupied by the flowhead.
- 3. Attach the remote flowhead adapter to the flowhead. This is done by sliding the flow head into the grooves in the remote flowhead adapter. Ensure this is fully pushed in.
- 4. Attach the remote flowhead to the port on the Micro Spirometer cap using the flowhead connection tube.

<sup>2</sup> ATS/ERS Standardization of Spirometry 2019 Update Am J Respir Crit Care Med 2019 Vol 200, Iss 8 pp e70-e88

5. It is recommended that an accuracy check is carried out before the flowhead is used remotely or refitted to verify correct operation and accuracy.

# <span id="page-20-0"></span>**7. Fault Finding Guide**

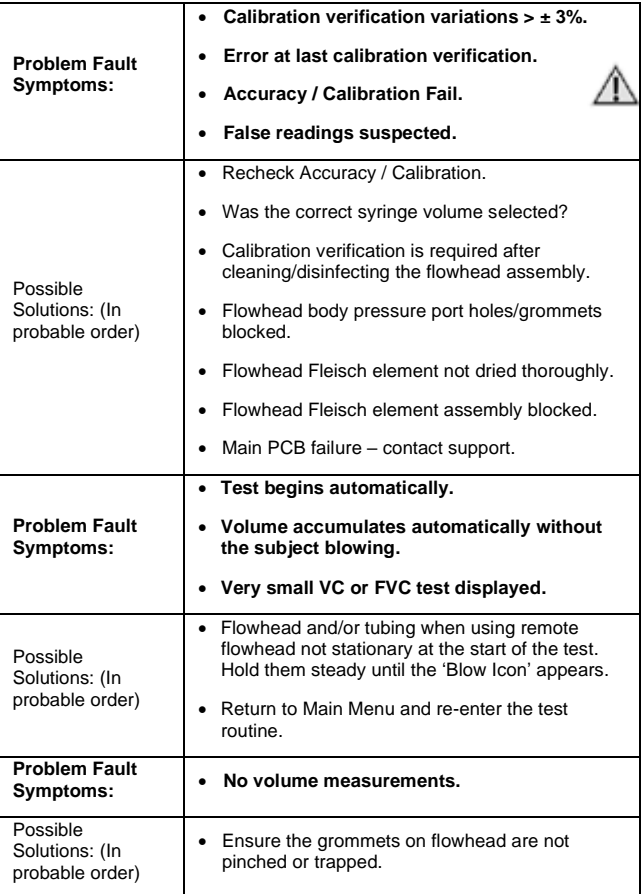

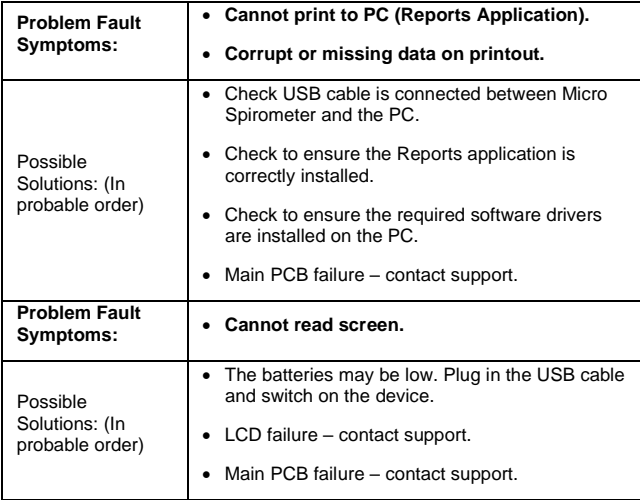

- 1. Medical Devices may be affected by mobile RF communications equipment including cellular telephones and other personal or household devices not intended for medical facilities. It is recommended that all equipment used near the Micro Spirometer comply with the medical electromagnetic compatibility standards and to check before use that no interference is evident or possible. If interference is suspected or possible, switching off the offending device is the normal solution, as is required in aircraft and medical facilities.
- 2. Portable RF communications equipment (including peripherals such as antenna cables and external antennas) should be used no closer than 30 cm (12 inches) to any part of the Micro, including cables specified by the manufacturer. Otherwise, degradation of the performance of this equipment could result.
- 3. Use of this equipment adjacent to or stacked with other equipment should be avoided because it could result in improper operation. If such use is necessary, this equipment and the other equipment should be observed to verify they are operating normally.

### <span id="page-21-0"></span>**8. Customer Service**

Service and repairs should be carried out only by the manufacturer or by Service Agents specifically approved by the manufacturer. The manufacturer makes instructions and parts available to designated service agents as required.

Any serious incident that has occurred in relation to the device should be reported to the manufacturer or Micro Direct and the Regulatory Authorities of the country. Refer to the contact information listed below.

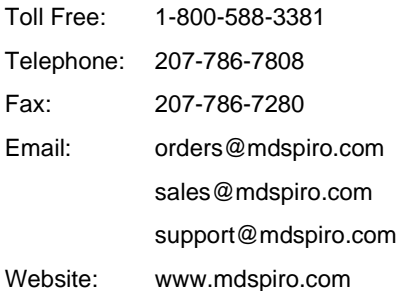

## <span id="page-22-0"></span>**9. Consumables and Accessories**

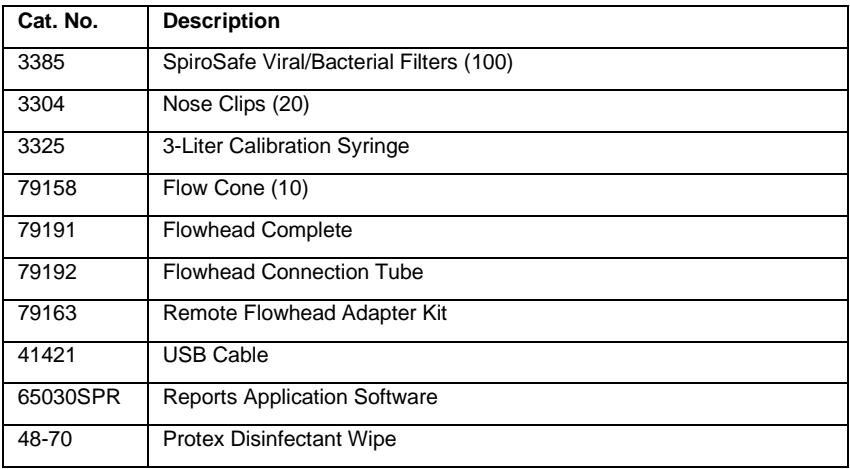

# <span id="page-22-1"></span>**10. Disposal**

The device must be taken to separate collection at the product end-of-life. Do not dispose of these products as unsorted municipal waste.

Used SpiroSafe filters constitute minimally soiled waste from human healthcare. SpiroSafe filters are made from recyclable material and should be disposed of in line with local requirements.

# <span id="page-23-0"></span>**11. Explanation of Symbols**

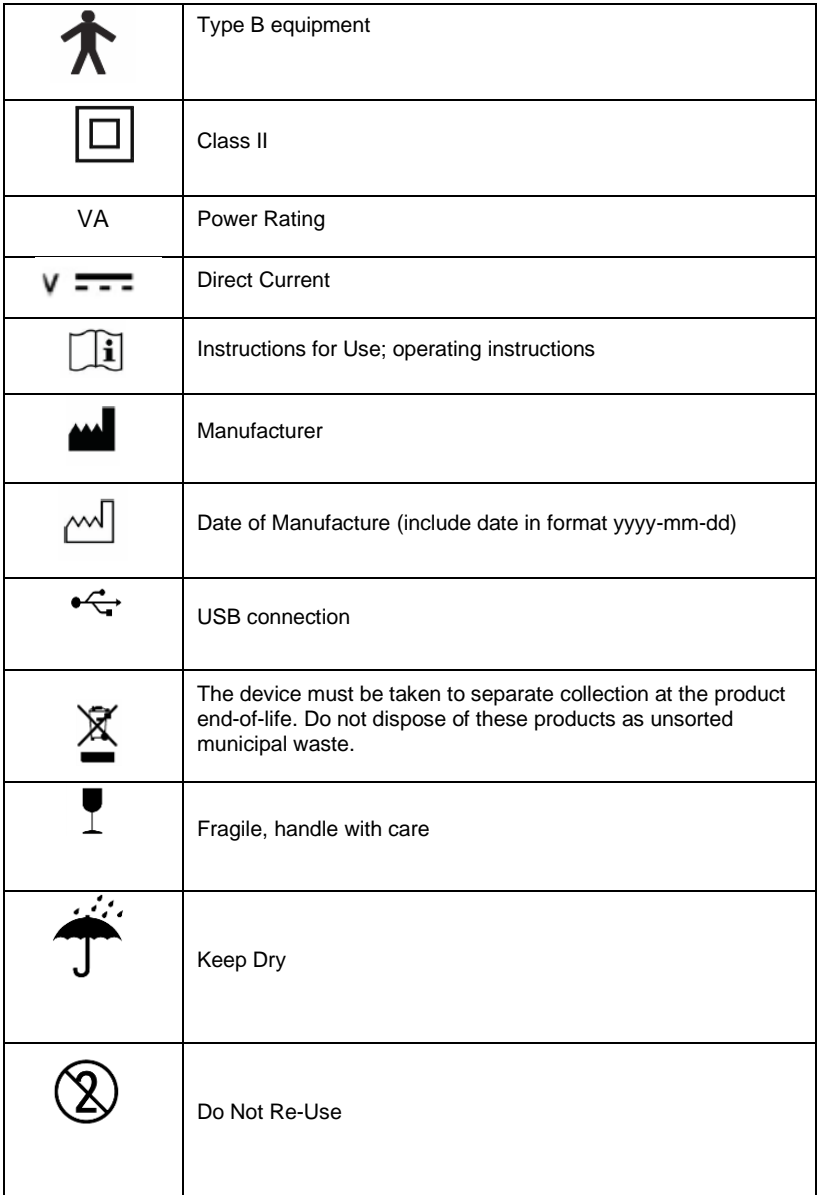

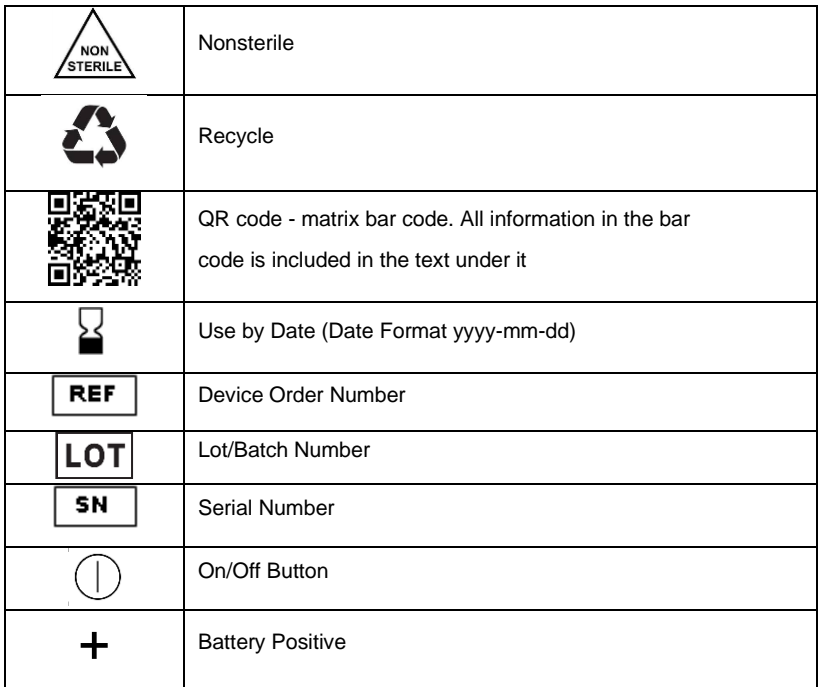

# **11.1 Icons Used in the Micro Spirometer**

<span id="page-24-0"></span>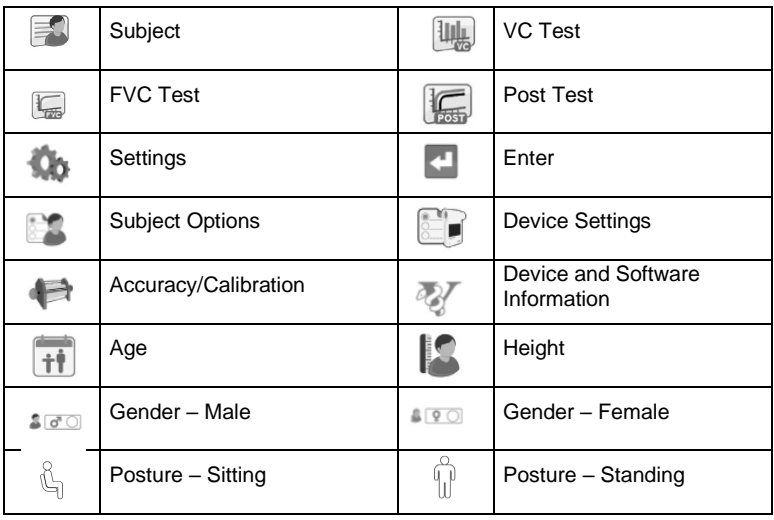

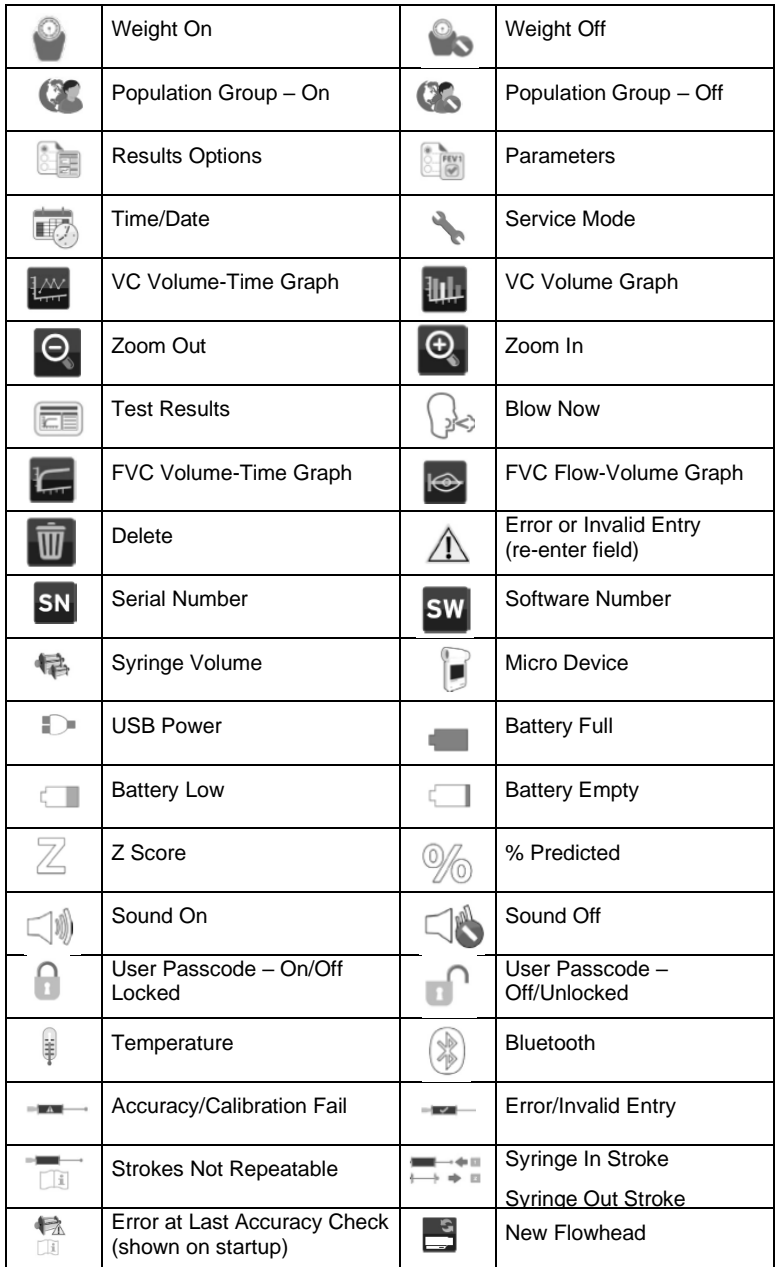

# <span id="page-26-0"></span>**12. Description of the Micro Spirometer**

The Micro Spirometer is a handheld spirometer which measures subject respiratory parameters including but not limited to VC, FVC, FEV1, PEF and MVV. The Micro Spirometer is designed for portable spirometry. The Fleisch flowhead is used for testing and is integral to the device, although it may be removed to use with an adapter for remote testing.

### **12.1 Indications for Use**

<span id="page-26-1"></span>The indications for use of the Micro Spirometer is in the assessment of lung function through the measurement of dynamic lung volumes, i.e. spirometry.

The Micro Spirometer is designed to be operated by medical professionals trained in respiratory and lung function testing on adults and pediatrics, 2.5 years and older, in a variety of environments, e.g., primary care, hospitals, occupational health centers and private homes under the supervision of a healthcare provider. The measurements obtained from a lung function test provide objective information used in the diagnosis of lung disease and monitoring lung health.

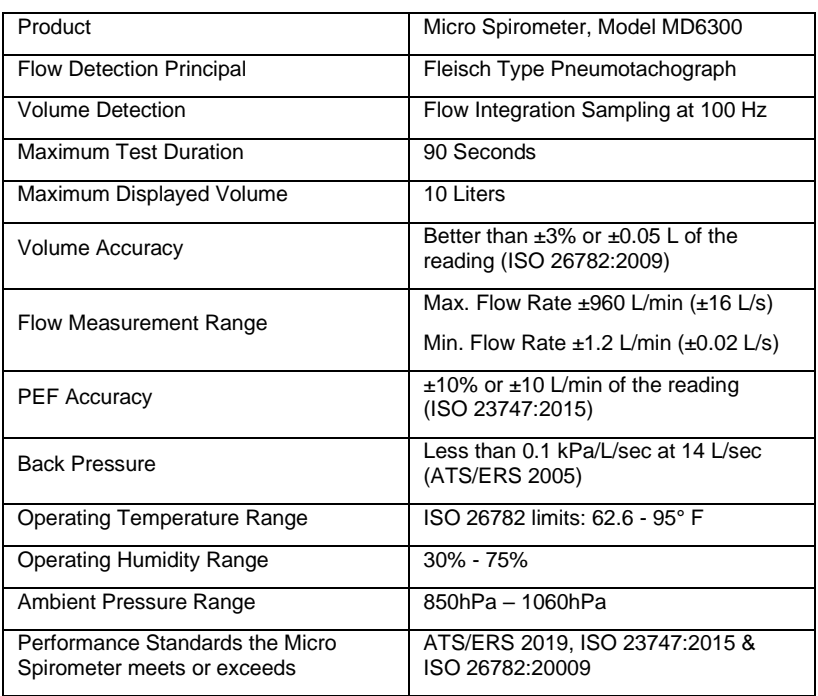

# <span id="page-26-2"></span>**13. Technical Specifications**

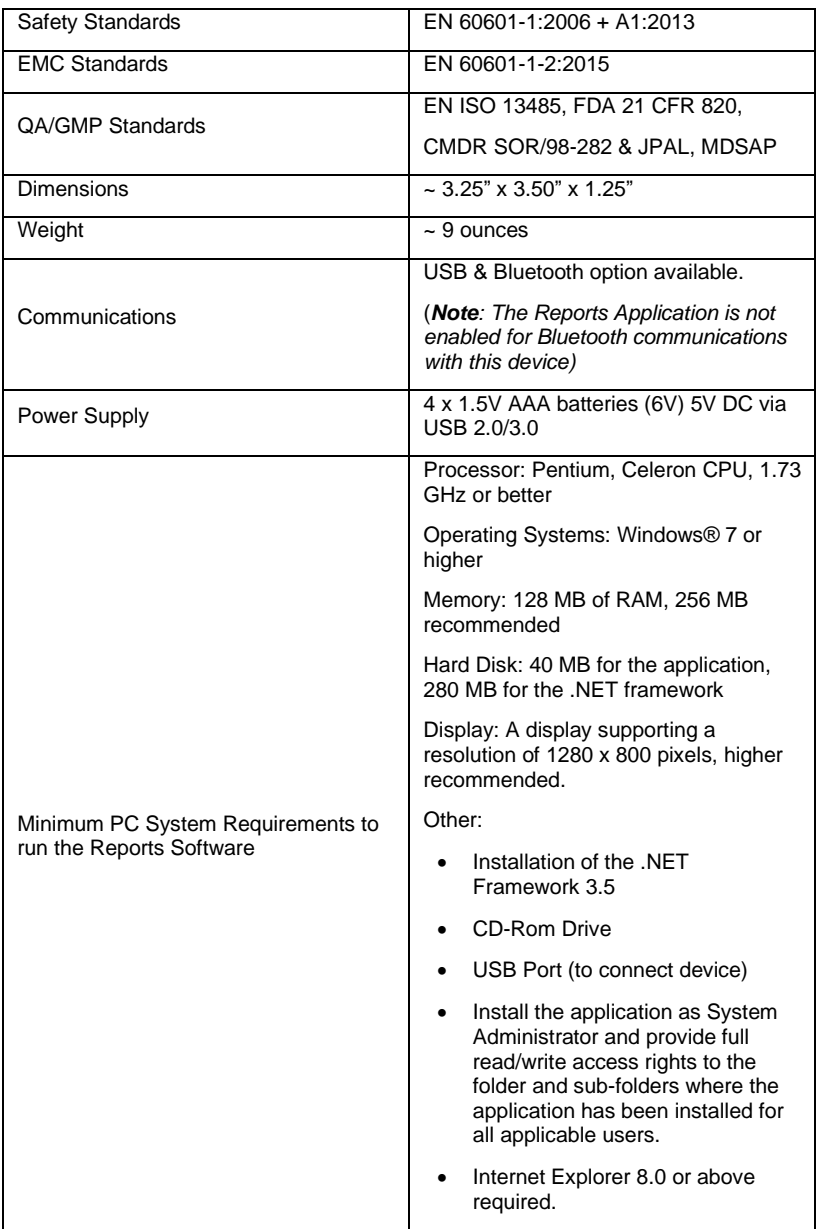

#### Notes:

Class II device when powered by USB. Otherwise, is internally powered device.

- ME system is created when the device is connected to a supporting PC via USB. This system made from the following parts: Supporting PC, USB Cable and Micro Device.
- The SpiroSafe filter, flowhead and device body are type BF applied part.

An applied part is a part of the equipment, that in normal use necessarily comes into physical contact with the subject for equipment or system to perform its function.

## <span id="page-28-0"></span>**14. Contraindications, Warnings, Precautions and Adverse Reactions**

- 1. No modification of this ME equipment or ME system is allowed, except for connecting and disconnecting of the USB interface. Any unauthorized changes to the Micro Spirometer may compromise product safety and/or data and as such the manufacturer cannot be held responsible and the device will no longer be supported.
- 2. The Micro Spirometer is not designed as a sterile device. Always follow the safety guidelines given by the manufacturer of cleaning and disinfectant chemicals.
- 3. For the device to be used as intended, there is no requirement to clean any supporting computer. If cleaning is required to remove any visible soiling, this should be done as per the computer manufacturer's instructions.
- 4. Micro Direct intends a new SpiroSafe Filter be used for every subject to prevent cross contamination. Using a new SpiroSafe filter provides a significant level of protection of the subject, the device and the user against cross contamination during spirometry maneuvers. A SpiroSafe filter is for single use only.
- 5. Spirometry is a valuable tool that provides important information to clinicians which is used together with other physical findings, symptoms, and history to reach a diagnosis (ATS/ERS 2019).
- 6. When using the Micro Spirometer with a remote flowhead adaptor ensure that the flowhead connecting tube is not pinched or trapped as spirometry results may appear to be inverted.
- 7. Take care not to block the mouthpiece with tongue or teeth during testing. A 'spitting' action or cough will give false readings.
- 8. Subject fatigue may occur during spirometry testing depending on the subject's characteristics e.g., age, health status. For

safety reasons, testing should be preferably done in the sitting position, using a chair with arms and without wheels. Subject may also take a break between tests. A subject fatigue warning will appear after 8 maneuvers and the maximum number of allowed maneuvers in one session is 20.

- 9. All values displayed are expressed as BTPS values.
- 10. Time zero is determined using the back-extrapolated method from the steepest part of the curve.
- 11. After fitting a new flowhead to the Micro Spirometer, it is necessary to set-up the flowhead with the device. The procedure is outlined in section 3.6.
- 12. Do not expose the Micro Spirometer to liquids, except for 70% Isopropyl wipes for cleaning as detailed in Section 5 Cleaning & Hygiene.
- 13. The Micro Spirometer should not be used in the presence of flammable liquids or gases, dust, sand or any other chemical substances.
- 14. All spirometry standards recommend checking the accuracy of lung function measuring devices daily with a 3-L syringe to validate the instrument is measuring accurately. The Micro Spirometer should never be outside accuracy limits. Accuracy should be checked after cleaning or disassembling the spirometer for any reason, after adjusting calibration or if the flowhead or device has been dropped.
- 15. Service and repairs should be carried out only by the manufacturer or by Service Agents specifically approved by the manufacturer.
- 16. Maintenance must not be performed while the device is in use by a subject.
- 17. The device uses 4x 1.5V non-rechargeable IEC60086 certified AAA alkaline batteries.
- 18. Use of accessories, parts and cables other than those specified or provided by the manufacturer for this equipment is not recommended.
- 19. Non-medical equipment must be kept outside the subject environment i.e., any area in which intentional or unintentional contact between the subject and parts of the system, or some other persons touching part of the system, can occur.
- 20. Including the SpiroSafe Filter, the subject may contact any part of the device during a spirometry session. There are no adverse

effects if the subject comes into contact with any part of the Micro Spirometer.

- 21. The AAA batteries should be removed, if the device is intended to be stored, without use, for an extended period.
- 22. Reprocessing of single use devices is not permitted.
- 23. Non-ME equipment used with the device, should comply with its relevant IEC or ISO standard and supplied via a suitably approved PSU.
- 24. The operator should not contact to patient while simultaneously contacting any of the following: batteries, components within battery compartment and USB connector (whilst the USB cable is connected to the supporting PC) or supporting PC's connectors

# <span id="page-30-0"></span>**15. CE Notice**

Marking by the symbol  $\mathsf{C}\mathsf{E}$  indicates compliance of the Model MD6300 Micro Spirometer to the Medical Devices Directive of the European Community.

The Model MD6300 Micro Spirometer is intended for use in a variety of professional healthcare environments, e.g., primary care, hospital wards and occupational health centers, except for near active high frequency surgical equipment and the RF shielded room of an ME system for magnetic resonance imaging, where the intensity of electromagnetic disturbance is high. The customer or the user of the Micro Spirometer should assure that it is not used in such an environment.

The Model MD6300 Micro Spirometer has been tested in accordance with:

EN 60601-1:2006 + A1:2013 Medical electrical equipment. General requirements for basic safety and essential performance.

EN 60601-1-2:2015 Medical electrical equipment - Part 1-2: General requirements for basic safety and essential performance - Collateral

Standard: Electromagnetic disturbances - Requirements and tests.

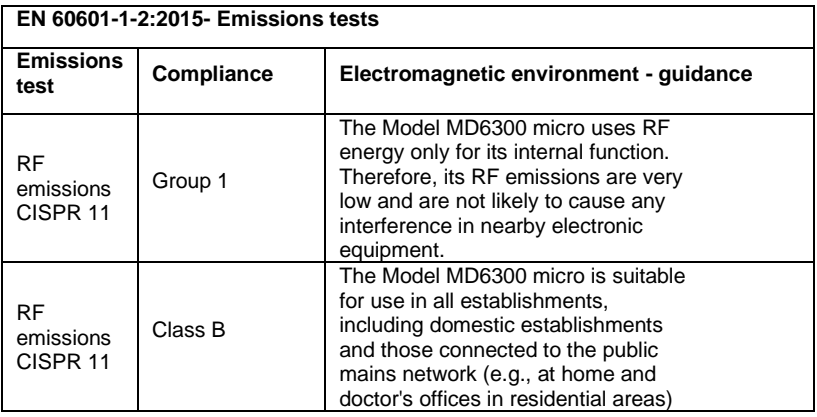

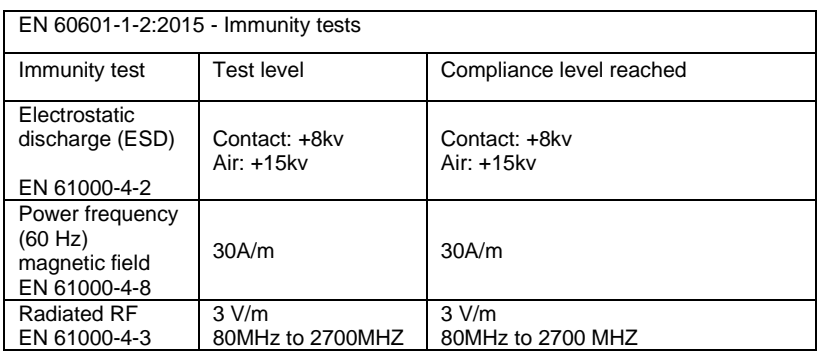

# <span id="page-31-0"></span>**16. FDA Notice**

**Caution:** Federal law restricts this device to sale by or on the order of a physician.

# <span id="page-32-0"></span>**17. EU Declaration of Conformity**

Product: MD6300 Micro Spirometer

The manufacturer hereby ensures and declares the above product associated with these instructions for use, is designed and manufactured in accordance with the following QMS regulations and standards.

• European Medical Devices Directive {MDD} 93/42/EEC, as amended.

> This device is classified as IIa per Annex IX of the MDD also meets the provision of the Essential Requirements, Annex I, via compliance with Annex II of the Medical Devices Directive as per Article 11, section 3a, excluding point 4 of Annex II.

- Canadian Medical Device Regulation {CMDR SOR/98-282}.
- FDA Quality System Regulation {QSR} 21 CFR 820.
- EN ISO 13485 Medical devices. Quality management systems. Requirements for regulatory purposes

Certifying Body: British Standards Institute {BSI}.

BSI Notified Body #: 2797

Certificate Nos. CE 00772, CE 85553, MD 82182

Signed on behalf of Vitalograph (Ireland) Ltd.

Frank Keane CEO, Vitalograph Ltd.

## <span id="page-33-0"></span>**18. Guarantee**

Subject to the conditions listed below, the manufacturer and its associated companies (hereinafter called the Company) guarantee to repair or at its option replace any component thereof, which in the option of the Company is faulty or below standards as result of inferior workmanship or materials.

- 1. The conditions of this Guarantee are:
- 2. This Guarantee shall only apply to hardware defects which are notified to the Company or to its accredited distributor within 1 year of the date of purchase of the equipment, unless otherwise agreed in writing by the Company.
- 3. Software (meaning computer software, or user installable modules) is guaranteed for 90 days from the date of purchase.
- 4. The Company warrants the software when correctly used in conjunction with the hardware will perform in the manner described in the Company's literature and user manuals. The Company undertakes to rectify at no expense to the customer any software failure notified within the period stated above, provided the failure can be recreated and the software has been installed and used in accordance with the user manual. Notwithstanding this clause, the software is not warranted to be free of errors.
- 5. This Guarantee does not cover any faults caused by accident, misuse, neglect, tampering with the equipment, use of consumable items or parts not approved by the Company, or any attempt at adjustment or repair other than by personnel accredited by the Company, nor does it cover reinstatement of any configuration changes caused by the installation of any software.
- 6. If a defect occurs, please contact the supplier from it was purchased for advice. The Company does not authorize any person to create for it any other obligation or liability in connection with the manufacturer's equipment.
- 7. This Guarantee is not transferable and no person, firm or company has any authority to vary the terms or conditions of this guarantee.
- 8. To the maximum extent permitted by law, the Company does not accept liability for any consequential damages arising out of the use of, or inability to use any of the manufacturer's equipment.
- 9. This Guarantee is offered as an additional benefit to the Consumer's statutory rights and does not affect these rights in any way.

# **CD-10 Codes for Spirometry**

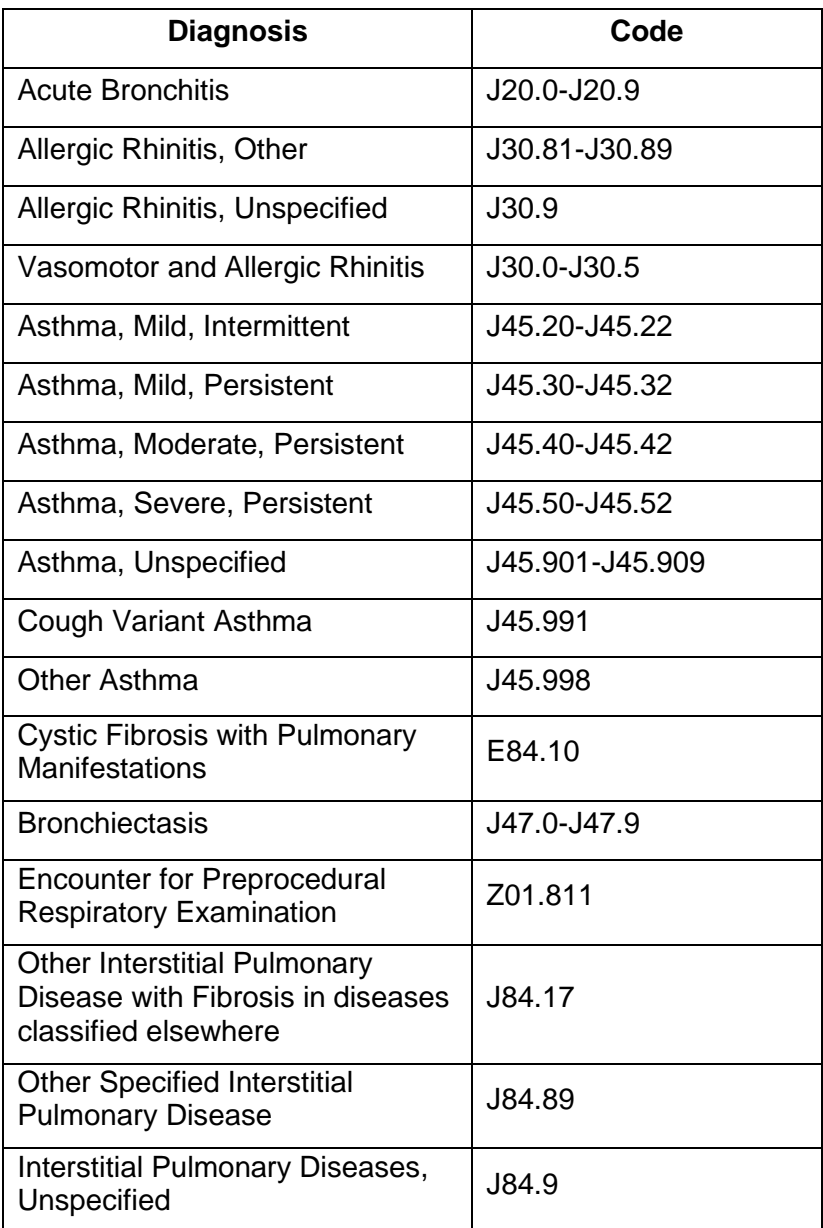

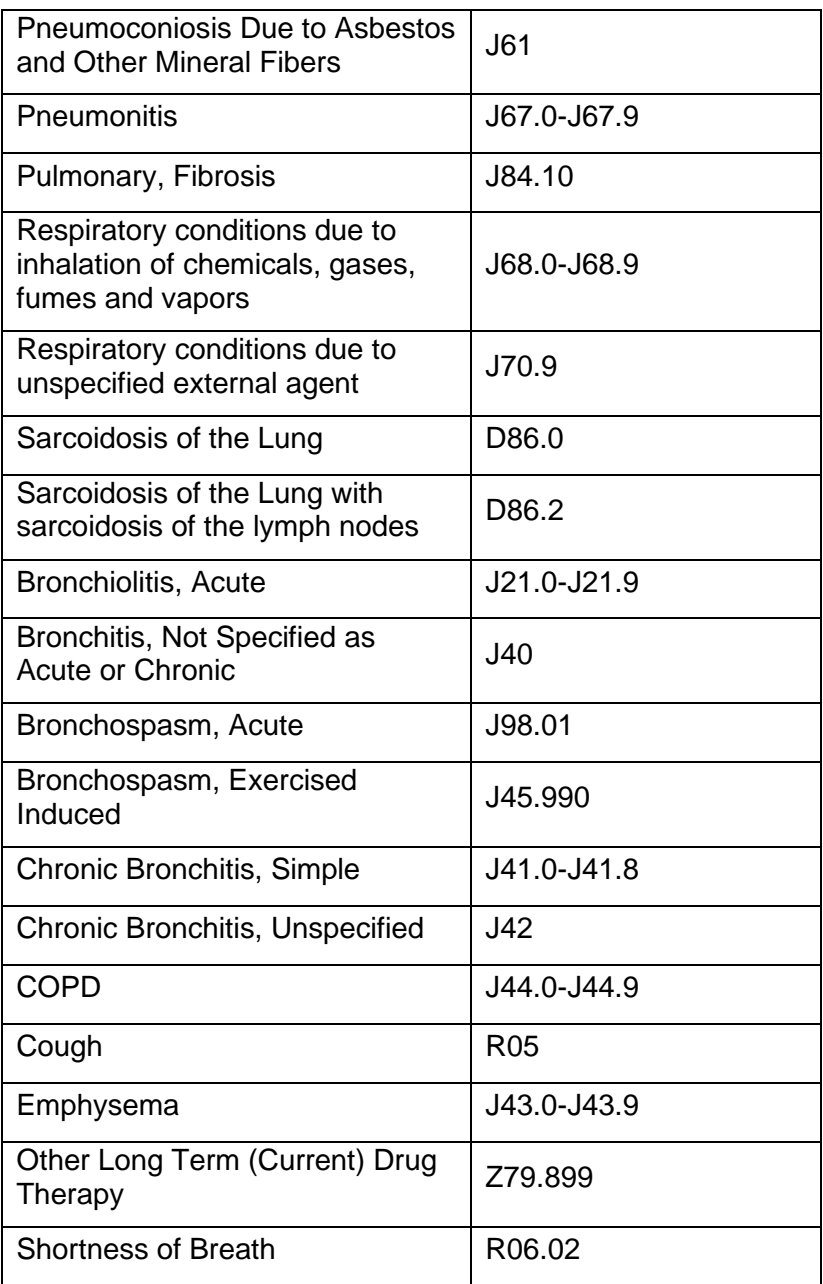

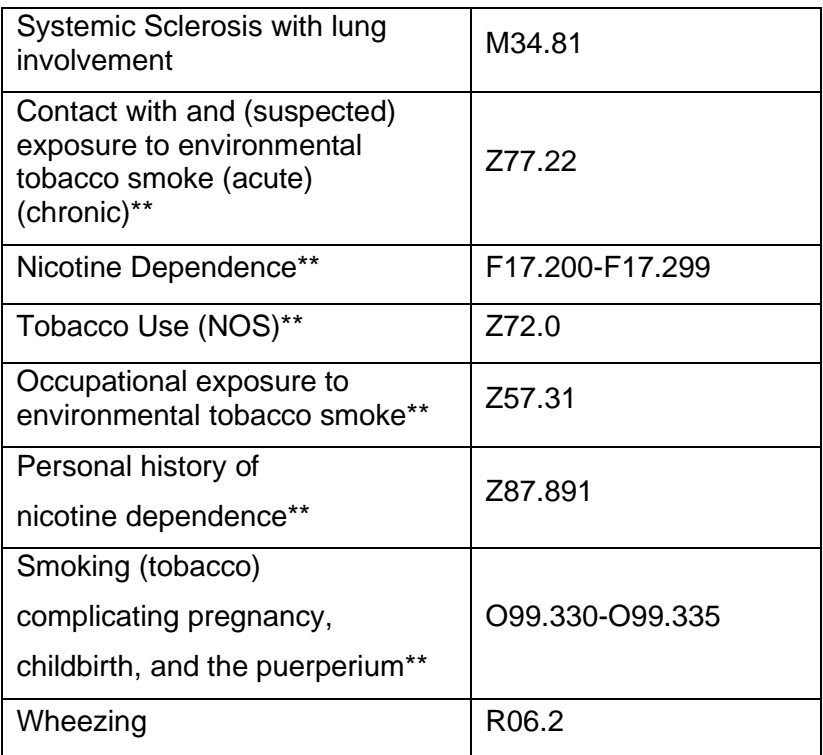

\*\*Use additional code after the primary diagnosis to identify any tobacco use, dependence or exposure to tobacco smoke

Please Note: Information in this manual is subject to change without notice and does not represent commitment on the part of the manufacture. The software may be used or copied only in accordance with the terms of that agreement. No part of the manual may be reproduced or transmitted in any form or by any means, electronic or mechanical, including photocopying and recording for any purpose without the written permission of the manufacturer